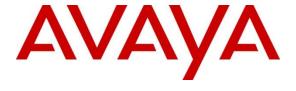

#### Avaya Solution & Interoperability Test Lab

# **Application Notes for FCS WinExpress 3.1.2 with Avaya IP Office 11.1 – Issue 1.0**

#### **Abstract**

These Application Notes describe the configuration steps required for FCS WinExpress 3.1.2 to interoperate with Avaya IP Office Release 11.1. FCS WinExpress is a universal system, which offers a real-time, multi-tasking, seamless interface between the hotel exchange and the hotel front office system. It comprises two main components, FCS Voice and FCS Gateway, which includes call billing and interface solution. In the compliance testing, FCS WinExpress used SIP Users, Short Codes, SMDR, and Configuration Web Service interfaces from Avaya IP Office Server Edition to provide voicemail, wake-up call, room status, minibar posting, call billing, as well as name and user profile template change, and Do Not Disturb features.

Readers should pay particular attention to the scope of testing as outlined in **Section 2.1**, as well as observations noted in **Section 2.2** to ensure that their own use cases are adequately covered by this scope and results.

Information in these Application Notes has been obtained through DevConnect compliance testing and additional technical discussions. Testing was conducted via the DevConnect Program at the Avaya Solution and Interoperability Test Lab.

#### 1. Introduction

These Application Notes describe the configuration steps required for FCS WinExpress 3.1.2 to interoperate with Avaya IP Office 11.1. FCS WinExpress is a Windows-based hospitality system that provides a seamless interface with a hotel's Front Office System and Avaya IP Office Server. It comprises two main components, FCS Voice (Voice) and FCS Gateway (Gateway), which includes calls billing and interface solution. In the compliance testing, FCS WinExpress used SIP Users, Short Codes, SMDR, and Configuration Web Service interfaces from Avaya IP Office Server to provide voicemail, message waiting lamp control, wake-up call, room status and minibar posting, call billing, name and user profile template change, and Do Not Disturb features.

In the compliance testing, voice lines register as SIP users on Avaya IP Office Server Edition for voicemail and wakeup services and posting of mini-bar and room status through the phones. The voicemail lines were configured as members of a hospitality hunt group. Guest room phones were forwarded to these voicemail lines when busy or no answer within the specified time. Each voicemail line will forward to another voicemail line in a round-robin fashion until one is available.

For the voicemail coverage scenarios, voicemail messages were recorded and saved on FCS WinExpress. Short Codes were used to activate/deactivate the Message Waiting Indicator (MWI).

The FCS Gateway component was used in the compliance testing to initiate the room Check-In, Check-Out, and Move requests on FCS WinExpress. In the compliance testing, multiple rights templates were set up on Avaya IP Office Server Edition for use with Check-In and Check-Out guests. FCS Gateway uses the Configuration Web Service to send updates to Avaya IP Office Server Edition on the guest name and user rights template as part of the Check-In, Check-Out, and Move process.

The Station Message Detail Reporting (SMDR) interface was used by FCS WinExpress to capture calls made from room phones for the purpose of call billing.

## 2. General Test Approach and Test Results

The feature test cases were performed manually. Calls were made from the PSTN, and from local users, to the hospitality hunt group by dialing the different extensions for voice message recording/retrieval, mini-bar and room status posting and setting of wake-up call. FCS Gateway (with the aid of a PMS Simulator) was used to manually initiate Check-In/Check-Out/Move requests, update guest info, and to set Do Not Disturb. For SMDR testing, outgoing calls were made to the PSTN (simulated) and the FCS WinExpress call billing reports were verified. The serviceability test cases were performed manually by disconnecting and reconnecting the Ethernet cable to FCS WinExpress, and rebooting Avaya IP Office Server Edition and the FCS WinExpress server.

DevConnect Compliance Testing is conducted jointly by Avaya and DevConnect members. The jointly-defined test plan focuses on exercising APIs and/or standards-based interfaces pertinent to the interoperability of the tested products and their functionalities. DevConnect Compliance Testing is not intended to substitute full product performance or feature testing performed by DevConnect members, nor is it to be construed as an endorsement by Avaya of the suitability or completeness of a DevConnect member's solution.

Avaya recommends our customers implement Avaya solutions using appropriate security and encryption capabilities enabled by our products. The testing referenced in this DevConnect Application Note included the enablement of supported encryption capabilities in the Avaya products. Readers should consult the appropriate Avaya product documentation for further information regarding security and encryption capabilities supported by those Avaya products.

Support for these security and encryption capabilities in any non-Avaya solution component is the responsibility of each individual vendor. Readers should consult the appropriate vendor-supplied product documentation for more information regarding those products.

For the testing associated with these Application Notes, the interface between Avaya systems and the FCS WinExpress did not include use of any specific encryption features as requested by FCS.

## 2.1. Interoperability Compliance Testing

The interoperability compliance test included feature and serviceability testing. The feature testing focused on verifying the following on FCS WinExpress:

- Registration of SIP users
- Handling of voicemail and text messages including message waiting lamp control
- Voicemail recording and retrieval, with proper message waiting lamp activation/deactivation for users with analog, digital and IP telephones
- Scheduling and delivering of wake-up call requests, including retried attempts and escalation to Operator
- Turning on/off of MWI for both voice using short codes
- Posting of room status and mini-bar consumption from the room phones (with corresponding results shown in Gateway)

- Use of Configuration Web Services to update guest name and user rights template associated with Check-In, Check-Out, Do Not Disturb and Move requests from Gateway
- Capture calls made from room phones for the purpose of call billing

The serviceability testing focused on verifying the ability of FCS WinExpress to recover from adverse conditions, such as disconnecting and reconnecting the Ethernet cables to FCS WinExpress server and rebooting of IP Office server and FCS WinExpress server.

#### 2.2. Test Results

All test cases were executed and passed. The following were observed:

- An issue was encountered during the initial testing where a checked-in extension (from FCS Gateway) will result in the deletion of all extensions' login codes in IP Office including the SIP Registrar Domain Name. FCS implemented a fix which resolved the issue.
- Check-in/Check-out for IPO Expansion Users can take up to one minute.
- Move room from IP Office Expansion User to IP Office Primary User and vice versa is not supported.

#### 2.3. Support

Technical support on FCS WinExpress can be obtained through the following:

• Website: http://www.fcscs.com/support

## 3. Reference Configuration

The configuration used for the compliance testing is shown below. In the compliance testing, FCS WinExpress was installed on a single server. FCS Gateway initiates room Check-In/Check-Out and room move via a PMS Simulator, capture SMDR, and to set Do Not Disturb. FCS Voice handles the voicemail reception, recording and playback, message waiting lamps, wake-up calls as well as room status and mini-bar posting and reporting. In this compliance testing, Avaya IP Office was comprised of a Primary Server and an Expansion Module (IP500 V2). Avaya IP Deskphones H.323 96x1, Avaya IP Deskphones SIP 96x1/J129/J159, Avaya Digital Deskphones 1408 as well as Avaya IX<sup>TM</sup> Workplace SIP Softphone are deployed as guest room, front desk, operator and admin phones.

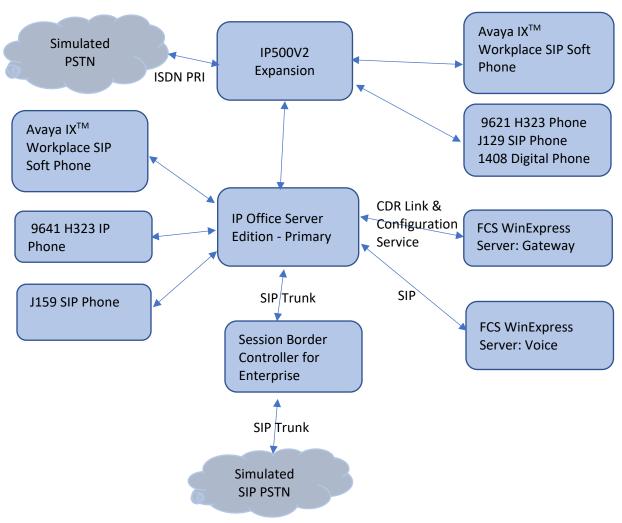

**Note:** There is only 1 FCS WinExpress Server

**Figure 1: Compliance Testing Configuration** 

## 4. Equipment and Software Validated

The following equipment and software were used for the sample configuration provided:

| Equipment/Software                                | Release/Version      |
|---------------------------------------------------|----------------------|
| Avaya IP Office Server Edition (Primary)          | 11.1.0.0.0 build 237 |
| Avaya IP Office 500 V2 (Expansion)                | 11.1.0.0.0 build 237 |
| Avaya IP Office Manager                           | 11.1.0.0.0 build 237 |
| Avaya 9608G & 9641G IP Deskphone (H.323)          | 6.8                  |
| Avaya IX Workplace                                | 3.8.4.10.2           |
| Avaya 9641 & 9621 IP Deskphone (SIP)              | 7.1.9                |
| Avaya J129 & J159 IP Deskphone (SIP)              | 4.0.5                |
| Avaya IP Office Configuration Web Service SDK     | 10.1                 |
| WinExpress Server - FCS Gateway & Voice running   | 3.1.2                |
| on Microsoft Windows 2012 R2 SP1 hosted on VMware |                      |
| 6.7 Platform                                      |                      |

Compliance Testing is applicable when the tested solution is deployed with a standalone IP Office 500 V2 and also when deployed with IP Office Server Edition in all configurations.

## 5. Configure Avaya IP Office

This section provides the procedures for configuring Avaya IP Office. The procedures include the following:

- Launch Avaya IP Office Web Manager
- Verify Avaya IP Office Server license
- Obtain LAN IP address
- Administer SIP Registrar
- Administer SIP Extensions
- Administer SIP Users
- Administer Hospitality Hunt Group
- Administer Voicemail Users
- Administer Short Codes for MWI ON/OFF
- Administer Analog User MWI
- Administer User Rights
- Administer System Password
- Administer SMDR
- Administer Security Settings

#### 5.1. Launch Avaya IP Office Web Manager

Access Avaya IP Office Web Manager by using the URL "https://ip-address:7070" in an Internet browser window, where "ip-address" is the IP address of the IP Office Primary Server.

The login screen is displayed. Notice that there is **Offline Mode** checkbox which is required if administering system parameters. Log in using the appropriate credentials.

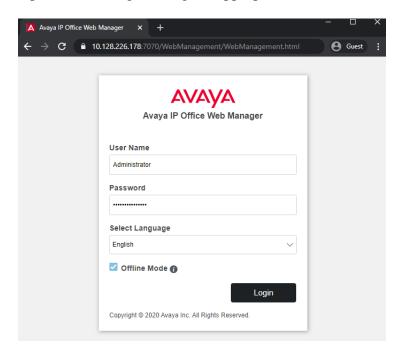

The home screen is shown below.

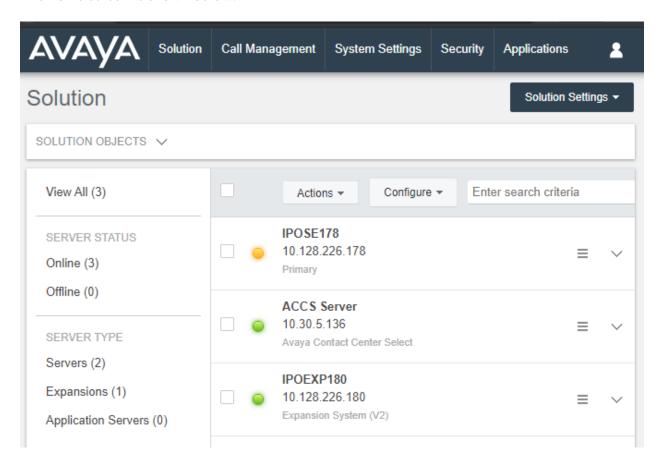

## 5.2. Verify Avaya IP Office Server License

From the home screen, select **System Settings**  $\rightarrow$  **Licenses**. Select the **Primary Server** (**IPOSE178**) where the SIP user will be administered.

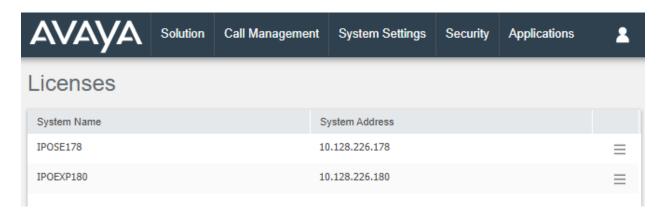

Scroll down to display the **3rd Party IP Endpoints**. Verify that there is sufficient license, **Expiry Date** and the **Status** is "Valid". This license is required for FCS Voice to register to IP Office as SIP Users.

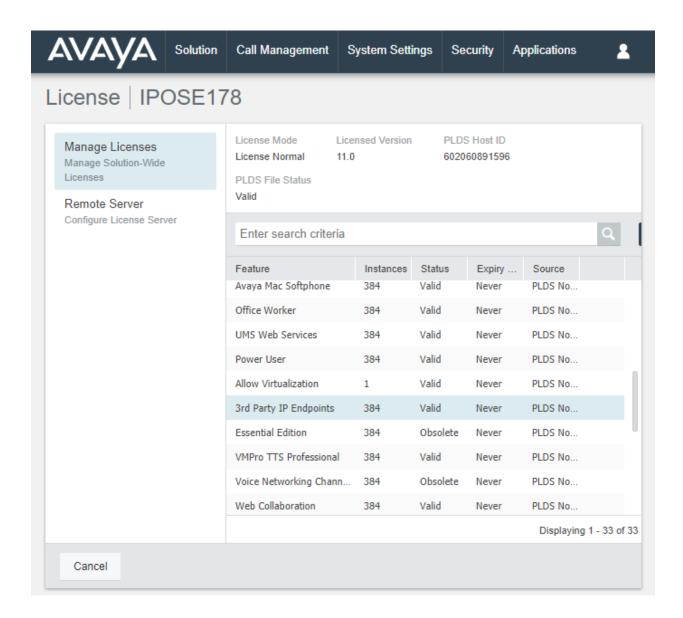

#### 5.2.1. Obtain LAN IP Address

From the home screen, select **System Settings** → **System** → **IPOSE178** → **LAN1**. Make a note of the **IP Address**, which will be used later to configure WinExpress. Note that IP Office Server can support SIP on the LAN1 and/or LAN2 interfaces; in this compliance testing LAN1 interface is used.

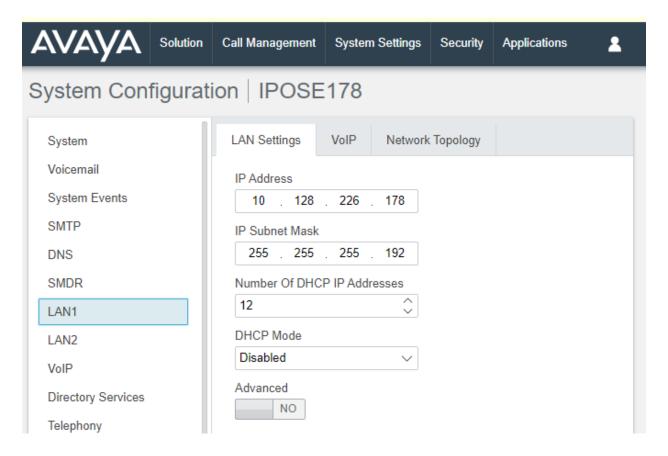

Similarly, for Expansion server, select System Settings  $\Rightarrow$  System  $\Rightarrow$  IPOEXP180  $\Rightarrow$ LAN1. Note the same for the Expansion Server IPOEXP180.

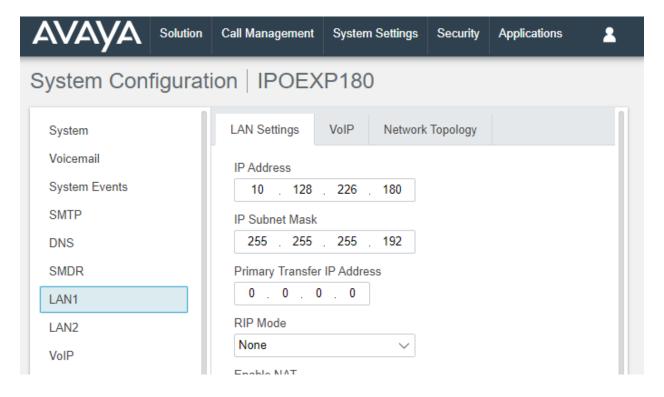

### 5.3. Administer SIP Registrar

This portion of the administration required login in Offline mode as mentioned in **Section 5.1**. Select **System Settings**  $\rightarrow$  **System**  $\rightarrow$  **IPOSE178**  $\rightarrow$  **LAN**  $\rightarrow$  **VOIP**. Ensure that **SIP Registrar Enable** is set to **YES**. Enter a valid **SIP Domain Name** for SIP endpoints to use for registration with IP Office. In this compliance testing, the **SIP Domain Name** is left **blank** so that the LAN IP address is used for registration. Ensure the **UDP** and **TCP** are set to **YES** for Layer 4 Protocol with **UDP Port 5060**. In this compliance testing, the UDP port is used for SIP registration by Voice. Leave the rest as default. Click **Update** at bottom of screen (not shown) to save.

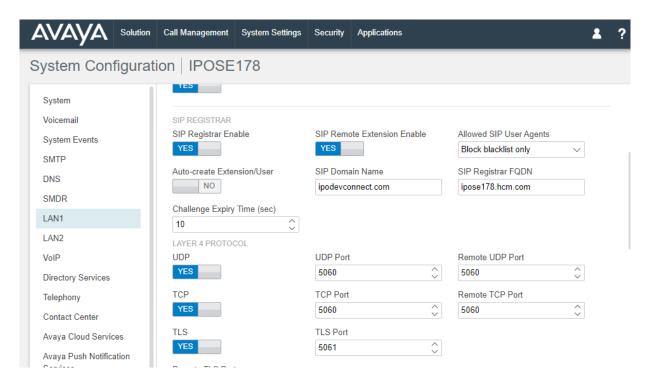

#### 5.4. Administer SIP Extensions

In the compliance testing, the following SIP extensions with base extensions of 1004-1006 and 1001-1003 were created. FCS Voice used the called-party number 1004-1006 for various hospitality features. Voice registered as extensions 1001-1003 to function as Voicemail ports. Note: Customer needs to purchase sufficient SIP ports to provide for the voicemail lines and services.

FCS Voice can detect whether the call is routed from another phone or is an incoming direct call based upon the called-party number in the SIP INVITE to extensions 315-317. If it is direct hospitality hunt group, the caller is retrieving a voice message. But if it is indirect, where the called party is user, the caller is leaving a voice message.

| SIP Extension     | Usage                                                                |
|-------------------|----------------------------------------------------------------------|
| 1001, 1002 & 1003 | FCS Voice registers to these extension for receiving voicemail calls |
| 1004              | Post mini-bar/room status                                            |
| 1005              | Express leave voice message                                          |
| 1006              | Set wakeup call                                                      |

**Note**: The above services tied to the numbers (1004-1006) are merely a sample configuration

From the home screen, select **Call Management** → **Extensions**. Click on +**Add Extension** and check **SIP Extension**, **IPOSE178**, and click **OK** to add a new SIP extension.

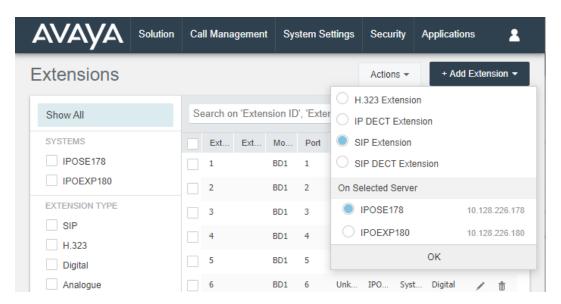

Enter the desired digits for **Base Extension** and **Phone Password** as well as **Confirm Phone Password**, as shown below.

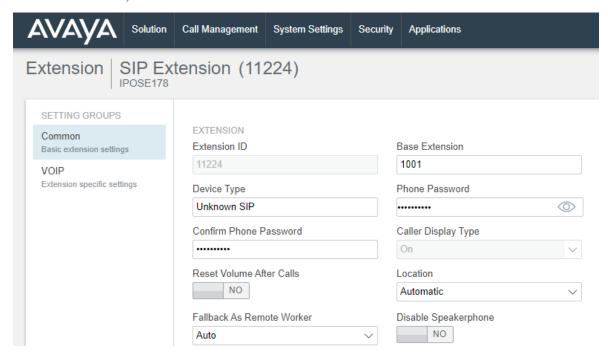

Click **VoIP** on the left pane and select **RFC2833/RFC4733** from the drop-down menu for the **DTMF Support** and click **Create** (not shown).

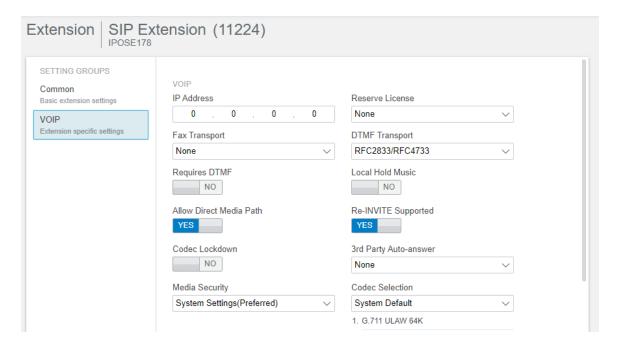

Repeat this section to add other SIP extensions.

#### 5.5. Administer SIP Users

From the home screen, select Call Management → Users. The primary SIP users 1001, 1002 and 1003 are for receiving calls and the secondary SIP users 1004, 1005 and 1006 are to forward calls to primary SIP users.

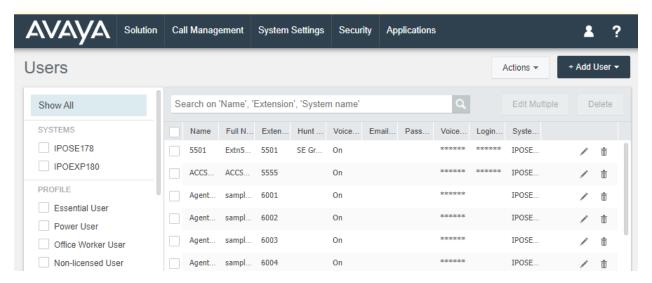

## 5.5.1. Administer Primary SIP Users

Click on +Add User, check IPOEXP180, and click OK to add a new User.

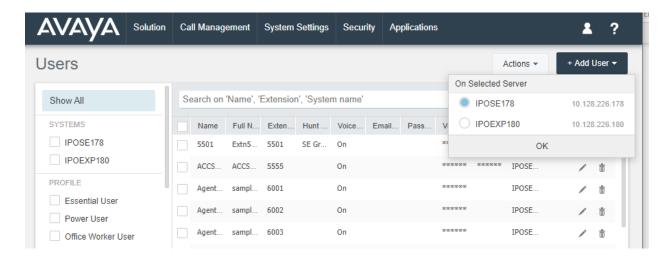

Enter the desired values for **Name** and **Full Name**. For **Extension**, select the Base Extension from **Section 5.4**. Specify the **Login Code** and **Confirm Login Code** field, which will be used by Voice to log in as the SIP User. Voice registers using this primary SIP User to receive calls.

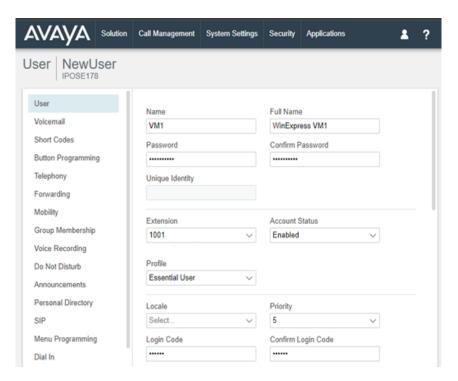

Select the **Voicemail** tab and set the **Voicemail On** to **NO** as shown below because the default Voicemail services available on IPO Server Edition will not be used.

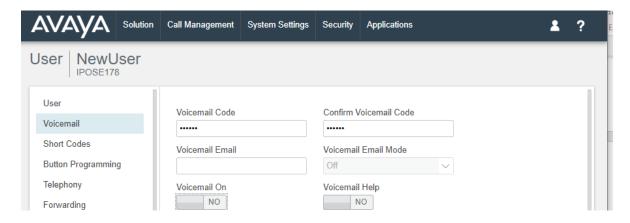

Select the **Telephony** → **Call Settings**. Set **Call Waiting** to **YES**, as shown below.

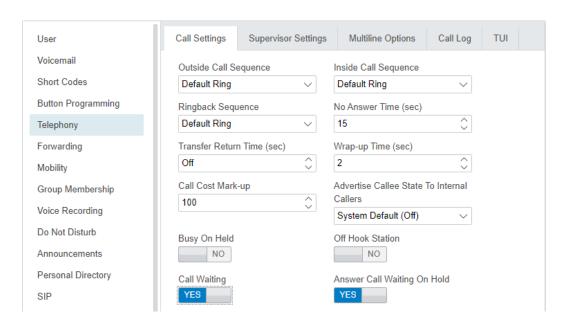

Select **Forwarding** and check **Forward on Busy**, **Forward On No Answer** and **Forward Internal Calls** are set to **YES** with the forwarding number as the next Voicemail Hunt group member, i.e. 1002. The last primary SIP User will forward back to the first Voicemail Hunt Group member i.e. 1001. Click **Create** to save (not shown).

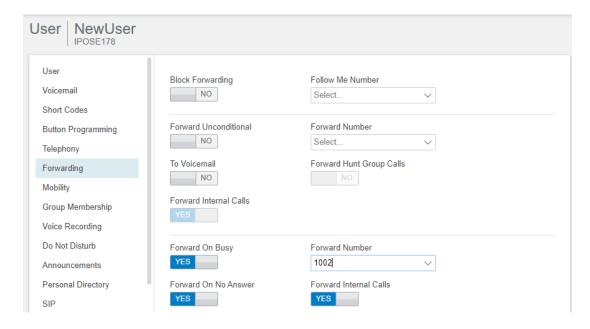

Repeat this section to add another two primary SIP Users associated with the last two primary SIP Extensions from **Section 5.4**.

#### 5.5.2. Administer Secondary SIP Users

From the same screen in **Section 5.5.1**, enter the desired values for **Name** and **Full Name**. For **Extension**, enter the secondary SIP users Base Extension configured in **Section 5.4**, in this case starting from "1004".

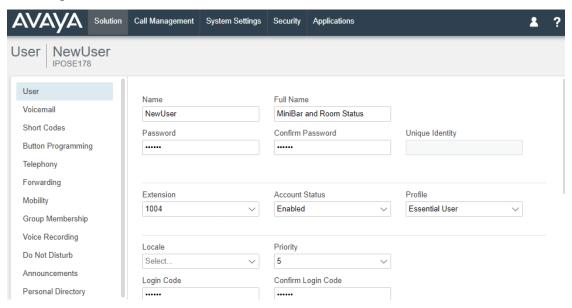

Select the **Forwarding** on the left pane. Set **Forward Unconditional** to **YES** and set the **Forward Number** to the primary SIP Users hunt group, in this case "1000" (created in the next **Section 5.6**), as shown below. Set also the **Forward Internal Calls** to **YES** and click **Create** (not shown).

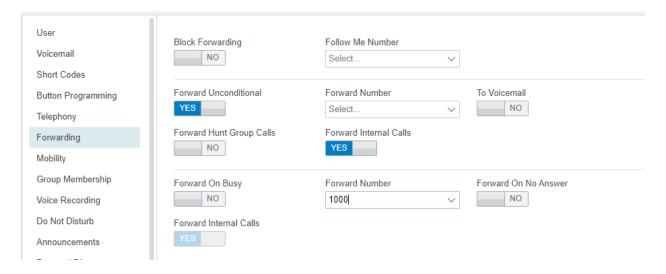

Repeat this section to add another two secondary SIP Users associated with the last two SIP Extensions from **Section 5.4**. In this compliance testing, SIP Users 1004-1006 were created.

#### 5.6. Administer Hospitality Hunt Group

From the home screen, select **Call Management**  $\rightarrow$  **Groups**. Click on +**Add Group** and check **IPOEXP180** and click **OK** to add a new hunt group.

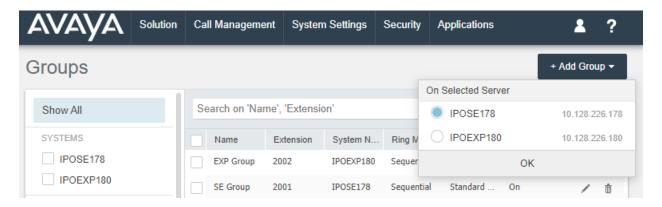

This hunt group will be used to deliver calls to Voice for the hospitality features and voicemail. Enter desired values for the **Name** and **Extension** fields and select **Ring Mode** as **Rotary** and retain the default values for the remaining fields. Rotary will allow the last selected member to be remembered and not necessary from the first member unlike sequential. Click on +**Add Users** in the USER LIST section below the page to add members.

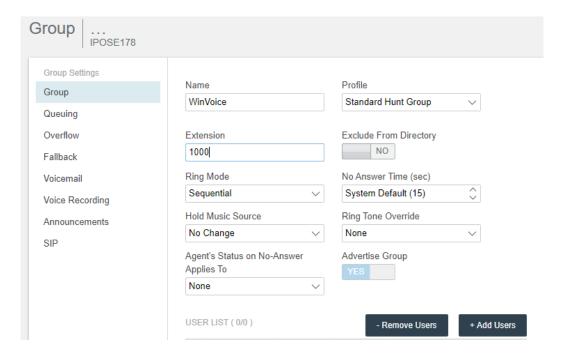

#### The **Select Members** screen is displayed. Select the SIP primary users from **Section 5.5.1.**

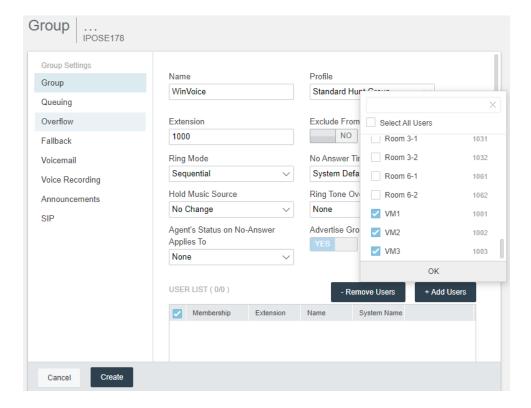

Click **OK** and the **Group** screen is displayed again and updated with the selected member.

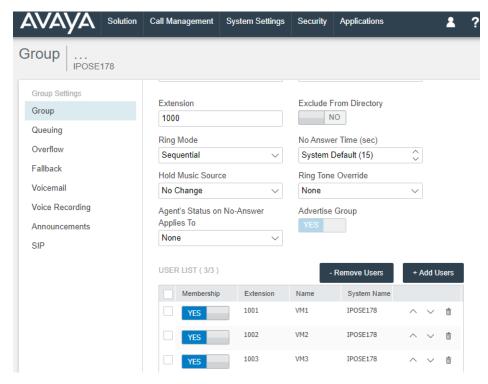

NAQ; Reviewed SPOC 08/25/2020

Solution & Interoperability Test Lab Application Notes ©2020 Avaya Inc. All Rights Reserved.

Select the **Voicemail** on the left pane and ensure **Voicemail On** is set to **NO**, as shown below.

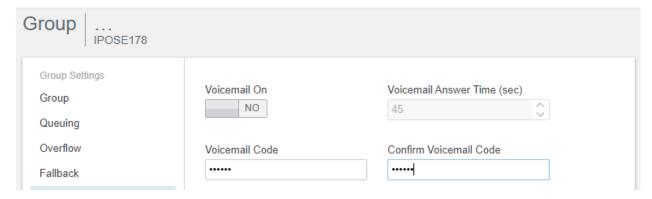

Select the **Queuing** on the left pane and ensure that **Queuing** is set to **NO**, as shown below and click **Create** (not shown) below to save.

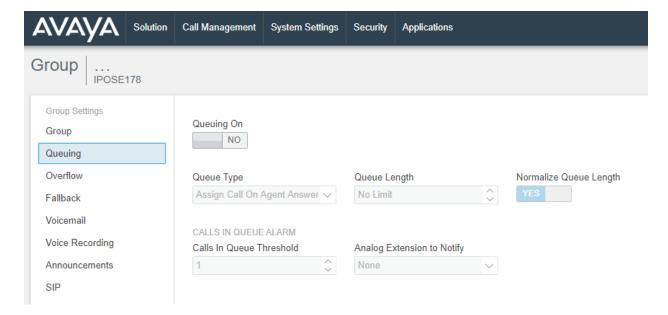

#### 5.7. Administer Voicemail Users

From the home menu, select **Call Management** → **Users**, select the first user that will be using WinExpress for voicemail – these can be Guests and/or Admin staff. In this case, the user "301" is shown. Enter a descriptive **Name**. The **Full Name** can be completed as a template for identification or leave it as blank as Gateway will update the guest name through IP Office Configuration Web Services regardless.

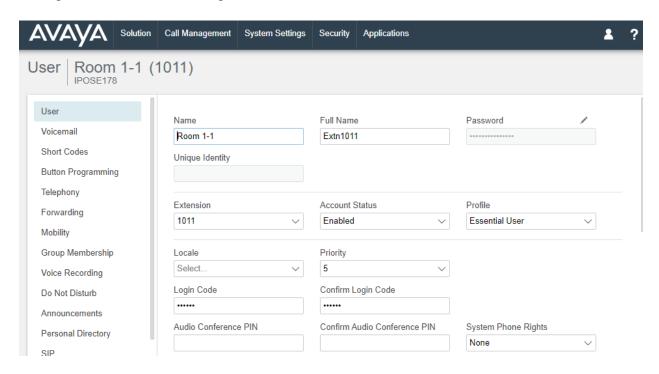

Select the **Voicemail** on the left pane. Check that the **Voicemail On** is set to **NO**, as shown below because the default system Voicemail will not be used.

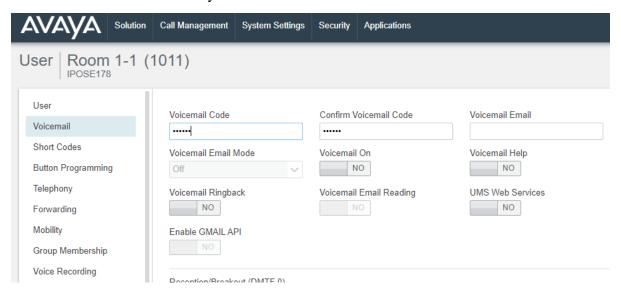

Select the **Forward On Busy**, **Forward On No Answer** and **Forward Internal Calls** with the **Forward Number** as the first Voicemail Hunt group member in **Section 5.6**, as shown below and click **Update** below (not shown).

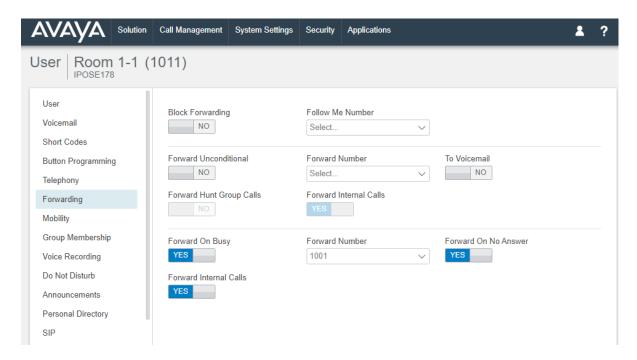

Repeat this section for all users using Voice for voicemail, including all guest rooms, front desk, and administrative staff. In the compliance testing, the voicemail users consisted of one front desk with extension "1005", admin phone with extension "1010" and guest rooms with extensions "1011, 1012, 1031, 1032, 1061 and 1062", as shown in **Figure 1**.

#### 5.8. Administer Short Codes for MWI ON/OFF

From the home screen, select **System Settings** → **Short Code**. Click +**Add Short Code**, select **As Common Object** (for both Primary and Expansion Server) and click **OK**. Enter the parameters as below for turning message waiting lamp **ON** and leave the rest as default.

**Code** \*78\*N# where 78 is a free number randomly assigned and N

represents user station

Feature Select Display Msg from drop down menu Telephone Number Enter the format N"; Mailbox Msgs=1"

Leave the rest as default and click **Save**.

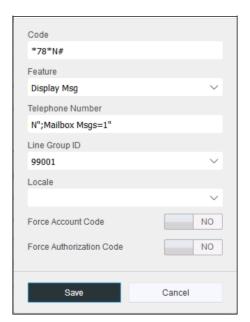

Similarly, create a new **Short Code** and enter the parameters as below for turning message waiting lamp **OFF** and leave the rest as default.

**Code** \*79\*N# where 79 is a free number randomly assigned and N

represents user station

Feature Select Display Msg from drop down menu Telephone Number Enter the format N"; Mailbox Msgs=0"

Leave the rest as default and click **Save**.

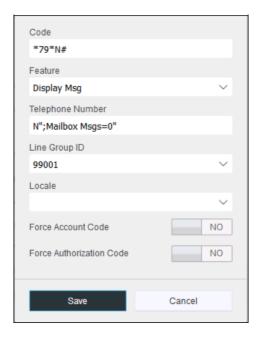

## 5.9. Administer User Rights

From the home menu, select **System Settings** → **User Rights**. Click +**Add User Right**, check **As Common Object** (for both Primary and Expansion Server) and click **OK**.

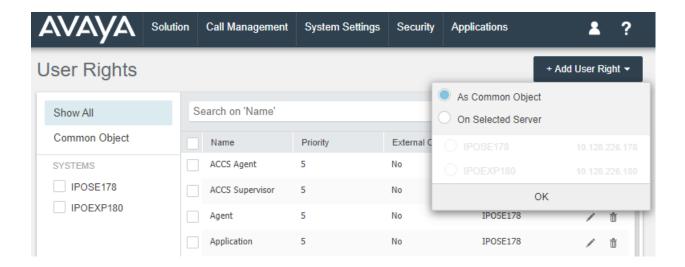

Enter a desired **Name** to designate user rights for guests in the Check-In state. In the compliance testing, the name was set to **CHECKIN** as shown below. Note that there are differences in name if lower or uppercase letters are used and these should be communicated to FCS service engineer.

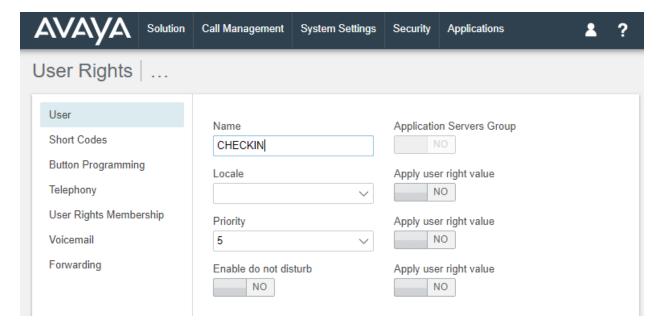

Select the **Telephony** on the left pane and then the **Supervisor Settings** tab on the right pane.

Set Enable outgoing call bar to NO and set Apply user right value to YES, as shown below. Click Create to save (not shown).

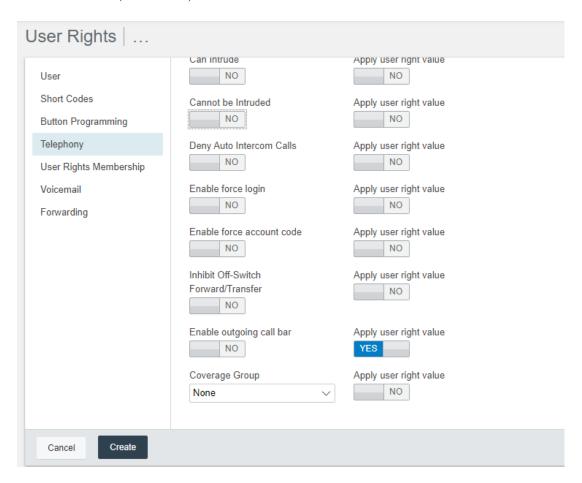

In this compliance testing, the same two sets of user rights templates were created with names as highlighted in the red box below for Primary and Expansion Server.

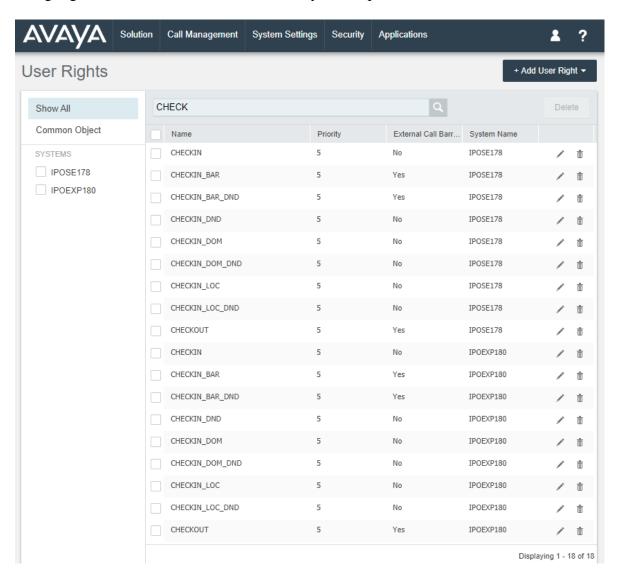

During this compliance testing, the **Enable outgoing call bar** field was checked for the user rights **CHECKOUT** to prevent the guest room users from making calls out to the PSTN when either of these user rights is applied.

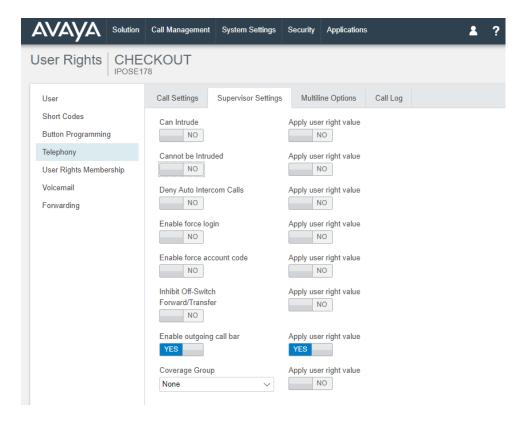

User rights **CHECKIN\_DND** was set with **Enable do not disturb** and **Apply user right value** set to **YES**. With this user right applied, Guest user will not be disturbed upon Check-In to hotel room.

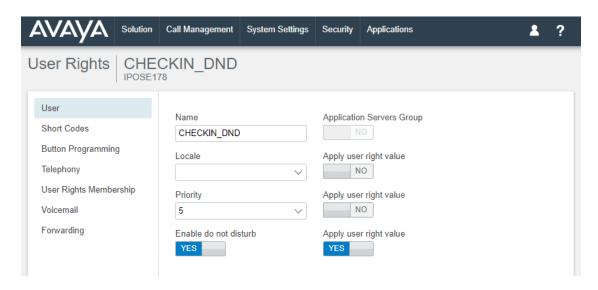

User rights **CHECKIN\_LOC** means that guest will only be able to make local calls. User rights **CHECKIN\_DOM** means that guest user will be able to call up to domestic (long distance) but not international. Short Codes will be used in this case to restrict domestic or international calls by the digits dialed. These will be applied to both Primary and Secondary Servers.

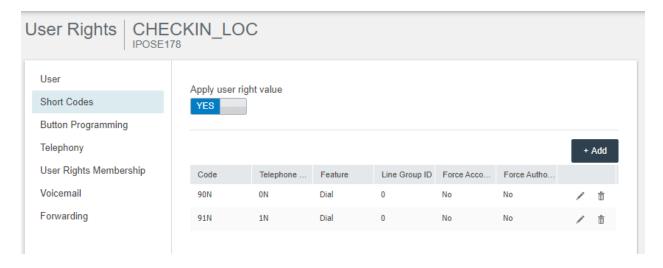

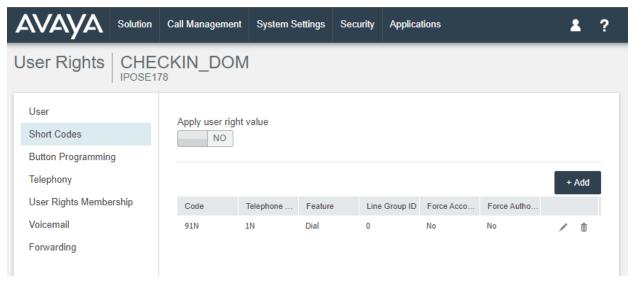

The rest of the user rights will be a combination of the above.

## 5.10. Administer System Password

From the home menu, select **Security Manager** → **Service Users**. Click on the pencil icon to edit the **Administrator**.

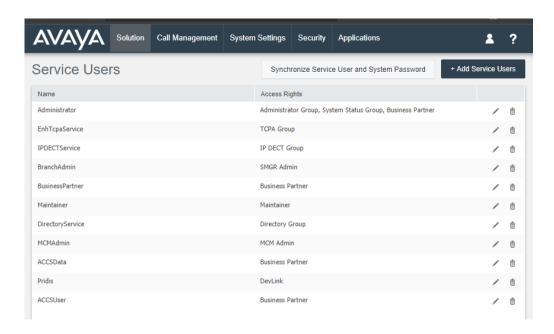

On the **Edit Service User** screen below, click the pen beside the **Password** and set the new password. Click **Update** to save (not shown). The password is used in **Section 6.2** for Configuration Web Services.

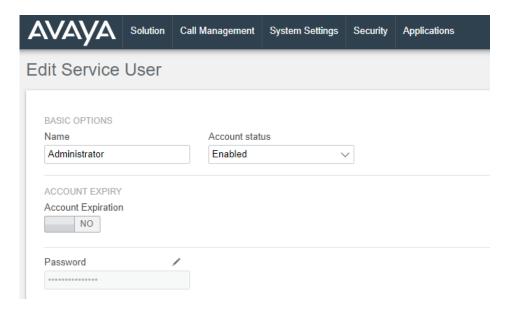

#### 5.11. Administer SMDR

From the home menu, select **System Settings**  $\rightarrow$  **System**  $\rightarrow$  **IPOPRI**  $\rightarrow$ **SMDR**. For the Output field, select "SMDR Only" from the drop-down box. Set **IP Address** to the WinExpress server IP address, and set the **TCP Port** to **5050**. Optionally, you can increase the **Records to Buffer** field from default **500** to **3000** to provide more buffer for call records in case the SMDR link is broken. Click **Update** to save (not shown).

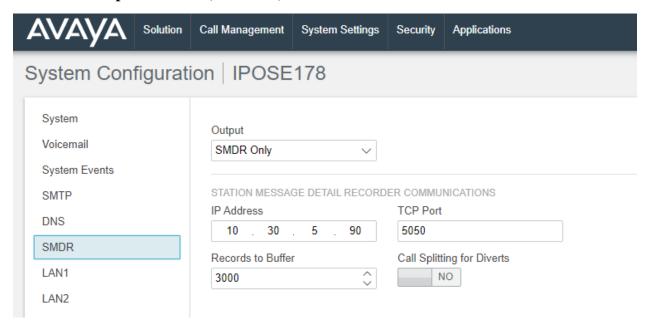

## 5.12. Administer Security Settings

From the home screen, select **Applications** → **IP Office Manager** to launch the Manager application. Press **Cancel** 

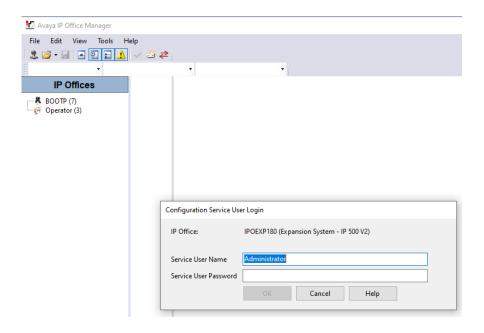

Click on **File** → **Advanced** → **Security Settings** from the top menu.

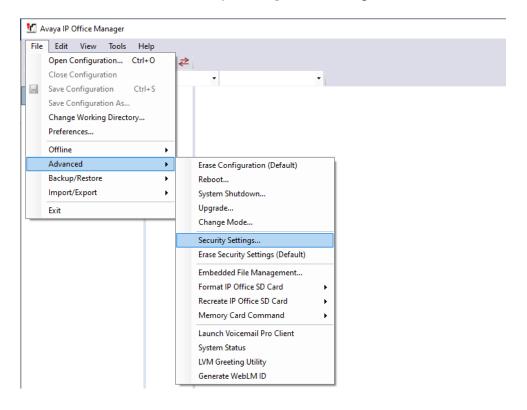

The Avaya IP Office Manager for Server Edition - Security Administration – IPOSE178 screen is displayed. From the configuration tree in the left pane, select Security → Services → Configuration to display the Service: Configuration screen in the right pane. For Service

Security Level, select "Secure, Medium" as shown below. In this compliance testing, Gateway used the "Secure" level for the Configuration Web Service interface. Select File → Save Security Settings and enter the appropriate Service User Name/Password (not shown) to complete.

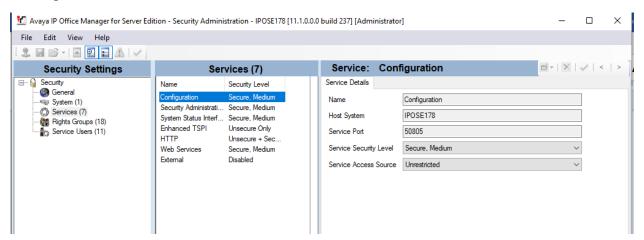

Repeat the whole process for the security settings of the expansion module **IPOEXP180** as shown in the screen above.

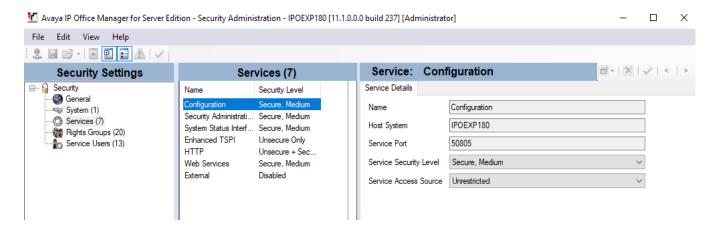

## 6. Configure FCS WinExpress

This section provides the procedures for configuring WinExpress. WinExpress comprises two main components, i.e., FCS Voice and FCS Gateway call billing package and interface solution. The procedures include the following:

- Obtaining IP Office Configuration Web Service SDK
- Configuring Gateway
- Configuring Voice

## 6.1. Obtaining Avaya IP Office Configuration Web Service SDK

Avaya provides the IP Office Configuration Web Service SDK for 3<sup>rd</sup> party solution to incorporate IP Office configuration changes in their solutions. The latest Configuration Web Service SDK can be obtained from FCS.

#### Navigate to

\IPOfficeConfigurationService\_Jun2017\IPO\_XML\_Sample.zip\IPO\_XML\_Sample\Sample\_Host\ConfigServiceHost\bin\Release and unzip them (13 in total) into a location of your choice, preferably, as a sub-folder under the \FCS\Gateway directory.

| Name                                | Туре                  | Compressed size | Password p | Size     | Ratio | Date modified     |
|-------------------------------------|-----------------------|-----------------|------------|----------|-------|-------------------|
| AvailabiltyValidationVisability.dll | Application extension | 25 KB           | No         | 331 KB   | 93%   | 6/23/2017 7:08 PM |
| AvayalPOConfigBaseServices.dll      | Application extension | 18 KB           | No         | 43 KB    | 60%   | 6/23/2017 7:16 PM |
| ConfigServiceHost.exe               | Application           | 3 KB            | No         | 6 KB     | 61%   | 6/23/2017 7:16 PM |
| ConfigServiceHost.exe.config        | CONFIG File           | 1 KB            | No         | 2 KB     | 68%   | 6/7/2016 7:31 PM  |
| CoreServices.dll                    | Application extension | 1,475 KB        | No         | 5,206 KB | 72%   | 6/23/2017 7:15 PM |
| IPOConfigService.dll                | Application extension | 4 KB            | No         | 10 KB    | 62%   | 6/23/2017 7:16 PM |
| IPOConfigServiceInterface.dll       | Application extension | 3 KB            | No         | 7 KB     | 62%   | 6/23/2017 7:16 PM |
| IPOUnitDetails.dll                  | Application extension | 4 KB            | No         | 13 KB    | 69%   | 6/23/2017 7:16 PM |
| LegacySettings.dll                  | Application extension | 20 KB           | No         | 83 KB    | 77%   | 6/23/2017 7:16 PM |
| SecurityManager.dll                 | Application extension | 1,269 KB        | No         | 2,196 KB | 43%   | 6/23/2017 7:16 PM |
| UpgdWiz.dll                         | Application extension | 137 KB          | No         | 425 KB   | 68%   | 6/23/2017 7:16 PM |
| Whols2.dll                          | Application extension | 20 KB           | No         | 67 KB    | 72%   | 6/23/2017 7:16 PM |
| WindowsControlLibrary.dll           | Application extension | 25 KB           | No         | 99 KB    | 76%   | 6/23/2017 7:16 PM |

**Note:** *The SDK version that was used is version 10.1 (June 2017)* 

#### 6.2. Configure FCS Gateway

FCS Gateway is a Windows-based integrated billing and interface solution. This section details the essential portion of the FCS Gateway configuration to interoperate with IP Office. These Application Notes assume that the FCS Gateway application has already been properly installed by FCS Engineer.

 To enable FCS Gateway Interface configuration for Phoenix.VMS, AvayaIPOPMS, AvayaIPOPMS2 and AvayaIPO.CDR, use FCSGateway.xml located in the "C:\Program Files(x86)\FCS\Gateway\Control\" directory.

In the <Child> section of the xml file, the configuration highlighted in bold below indicates what needs to be added.

```
<Child Id="PBX1">
   <PropertyId>01</PropertyId>
   <EXEName>AvayaIPOPMS.PBX.exe</EXEName>
   <!--can be a remote child; need to insert full path \\192.168.2.1\Unicorn\Fidelio.exe-->
   <LogFilePattern>PBX\PBX1-</LogFilePattern>
   <Description>Avaya IPO PBX</Description>
   <XMLFile>AvayaIPOPMS-PBX.xml</XMLFile>
   <IntfInOueueName>.\Private$\PBX1In</IntfInOueueName>
   <IntfOutQueueName>.\Private$\PBX1Out</IntfOutQueueName>
    <IntfOutQueueFilterThresholdInHour>99999</IntfOutQueueFilterThresholdInHour>
    <UnicornMotherIPPort>4015</UnicornMotherIPPort>
    <MemoryPage>4</MemoryPage>
</Child>
<Child Id="PBX2">
   <PropertyId>01</PropertyId>
   <EXEName>AvayaIPOPMS2.PBX.exe</EXEName>
   <!--can be a remote child; need to insert full path \\192.168.2.1\Unicorn\Fidelio.exe-->
   <LogFilePattern>PBX\PBX2-</LogFilePattern>
   <Description>Avaya IPO PBX 2</Description>
   <XMLFile>AvayaIPOPMS2-PBX.xml</XMLFile>
   <IntfInQueueName>.\Private$\PBX2In</IntfInQueueName>
   <IntfOutQueueName>.\Private$\PBX2Out</IntfOutQueueName>
   <IntfOutQueueFilterThresholdInHour>99999</IntfOutQueueFilterThresholdInHour>
   <UnicornMotherIPPort>4025</UnicornMotherIPPort>
   <MemoryPage>5</MemoryPage>
</Child>
```

```
<Child Id="CDR1">
    <PropertyId>01</PropertyId>
    <LogFilePattern>CDR\CDR1-</LogFilePattern>
    <EXEName>AvayaIPO.CDR.exe</EXEName>
    <!--can be a remote child; need to insert full path \\192.168.2.1\Unicorn\Fidelio.exe-->
    <Description>Avaya IPO CDR Interface </Description>
    <XMLFile>AvayaIPO-CDR.xml</XMLFile>
    <IntfInQueueName>.\Private$\SMDRIn</IntfInQueueName>
    <!--can be a remote MSMQ queue-->
    <IntfOutQueueName>.\Private$\SMDROut</IntfOutQueueName>
    <IntfOutQueueFilterThresholdInHour>99999</IntfOutQueueFilterThresholdInHour>
    <!-- interface will filter the packet if it's more than this value (in hour) as compared to system clock-->
    <!--during startup, the child has to initial a dialog with mother via tcp/ip before can send the info.
    to the message queue The message queue name to be assigned by unicorn , and be part of the XML dialog string -->
    <UnicornMotherIPPort>4001</UnicornMotherIPPort>
    <MemoryPage>6</MemoryPage>
</Child>
<Child Id="VMS1">
    <PropertyId>01</PropertyId>
    <EXEName>Phoenix.VMS.exe</EXEName>
    <!--can be a remote child : need to insert full path \\192.168.2.1\Unicorn\Fidelio.exe-->
    <LogFilePattern>VMS\VMS1-</LogFilePattern>
    <Description>FCSVM3.VMS</Description>
    <XMLFile>Phoenix-VMS.xml</XMLFile>
    <IntfInQueueName>.\Private$\VMS1In</IntfInQueueName>
    <!--can be a remote MSMQ queue-->
    <IntfOutQueueName>.\Private$\VMS1Out</IntfOutQueueName>
    <IntfOutQueueFilterThresholdInHour>99999<//IntfOutQueueFilterThresholdInHour>
    <!-- interface will filter the packet if it's more than this value (in hour) as compared to system clock-->
    <!--during startup, the child has to initial a dialog with mother via tcp/ip before can send the info.
   to the message queue The message queue name to be assigned by unicorn , and be part of the XML dialog string -->
    <UnicornMotherIPPort>4017</UnicornMotherIPPort>
    <MemoryPage>7</MemoryPage>
</Child>
```

2. FCS Gateway provides a web interface for configuration of guest rooms, posting like DND and MWI on/off updates and operations reporting. An administrator can log in with the appropriate credentials from <a href="http://<server ip address/FCSGateway.Web/Login.aspx">http://<server ip address/FCSGateway.Web/Login.aspx</a> as shown below by substituting the appropriate server IP address. Select the **Property** and log in with the appropriate credentials.

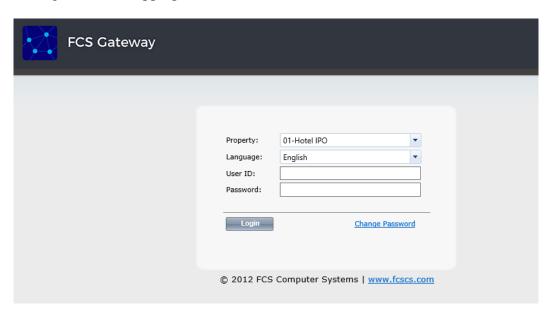

- 3. Click **Home** → **System** → **Interface Listing** to show the integrated interfaces and their status. The list below shows the **Device ID** list and the **description** of each interface:
  - a. **FOS1** Front Office System
  - b. **VMS1** FCS Voice
  - c. **PBX1** IP Office Primary Server PMS
  - d. **PBX2** IP Office Expansion Module PMS
  - e. **CDR1** IP Office SMDR

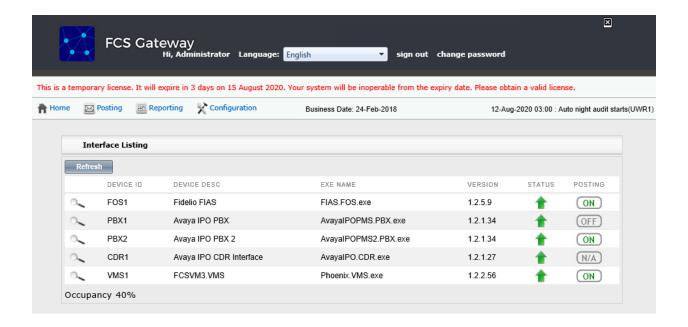

4. The FCS Gateway Avaya PMS interface module port and data configuration is defined in both the **AvayaIPOPMS-PBX.xml** and **AvayaIPOPMS-PBX2.xml** located in the "C:\Program Files(x86)\FCS\Gateway\Control\" directory.

```
8 = Webservice
                                          (<InterfaceSetting>URL string</InterfaceSetting>)
              Examples:
              <InterfaceType>1</InterfaceType>
              <InterfaceSetting>1,9600,n,8,1</InterfaceSetting>
              <InterfaceType>2</InterfaceType>
              <InterfaceSetting>C,127.0.0.1:9600</InterfaceSetting>
              <InterfaceType>2</InterfaceType>
              <InterfaceSetting>C,10.8.2.127:5006</InterfaceSetting>
              <InterfaceType>2</InterfaceType>
              <InterfaceSetting>C,127.0.0.1:9600</InterfaceSetting>
       <InterfaceType>2</InterfaceType>
       <InterfaceSetting>C,127.0.0.1:9600</InterfaceSetting> -->
 <!-- <InterfaceSetting>1,9600,n,8,1</InterfaceSetting> if you change to TCP/IP please restart interface -->
<InterfaceType>8</InterfaceType>
<!--<InterfaceSetting>http://10.10.10.1</InterfaceSetting>-->
< Interface Setting > \\ \underline{http://127.0.0.1:8085/IPOConfigurationService} < \\ / Interface Setting > \\ \underline{http://127.0.0.1:8085/IPOConfigurationService} < \\ / Interface Service > \\ \underline{http://127.0.0.0
<UDPSvrInterfaceSetting>U,127.0.0.1:4544//UDPSvrInterfaceSetting>
```

In both configuration xml files, the **IPAddress** points to the IP Office server (and Expansion Module) listening to port **50805** which corresponds with the IP Office port at **Section 5.12** and the **AccountName** and **Password** administered in **Section 5.10**. The password is not revealed for security reasons.

```
<CheckRTSSignal>No</CheckRTSSignal>
   <!--needed for RS232 Setting only-->
   <CheckDTRSignal>No</CheckDTRSignal>
   <!--needed for RS232 Setting only-->
   <CheckCTSSignal>No</CheckCTSSignal>
   <!--needed for RS232 Setting onlv-->
   <SendCheckSum>Yes</SendCheckSum>
   <MultiPosting>1</MultiPosting>
   <InterStringDelay>100</InterStringDelay>
   <!--in second-->
   <SendRetry>3</SendRetry>
   <AccountName>Administrator</AccountName>
   <PassWord> </PassWord>
   <IPAddress>10.128.226.178</IPAddress>
   <PortNumber>50805</PortNumber>
 </CommunicationSetting>
  <SendRetry>3</SendRetry>
  <AccountName>Administrator</AccountName>
  <PassWord> </PassWord>
  <TPAddress>10.128.226.180</TPAddress>
  <PortNumber>50805</PortNumber>
  <SendDelay>2000</SendDelay>
</CommunicationSetting>
SDKFile is the location of IPO Configuration Web Services files.
<DeviceDependentSetting>
 <InterfaceType>8</InterfaceType>
 <GetSlaveExtn>Yes</GetSlaveExtn>
 <AckRequired>No</AckRequired>
 <AutoLaunchSDK>Yes</AutoLaunchSDK>
 <SDKFile>C:\Program Files (x86)\FCS\Gateway\ConfigServiceHost\ConfigServiceHost.exe</SDKFile>
 <AutoResetSDKTime>03:00</AutoResetSDKTime</pre>
 <MaxSDKResource>100000</MaxSDKResource>
<DeviceDependentSetting>
 <InterfaceType>8</InterfaceType>
```

**Note:** Both the above ConfigurationServiceHost folders need to be manually created – see **6.1** for more info

<SDKFile>C:\Program Files (x86)\FCS\Gateway\ConfigServiceHost2\ConfigServiceHost2.exe</SDKFile>

<GetSlaveExtn>Yes</GetSlaveExtn>
<AckRequired>No</AckRequired>
<AutoLaunchSDK>Yes</AutoLaunchSDK>

<AutoResetSDKTime>03:00</AutoResetSDKTim
<MaxSDKResource>100000</MaxSDKResource>

5. Open both ConfigServiceHost.exe.config & ConfigServiceHost2.exe.config files and make the following changes:

```
<services>
     <service behaviorConfiguration="mex" name="IPOConfigService.Service.IPOfficeService">
         <endpoint address="http://10.128.226.178:8085/IPOConfigurationService"</pre>
             binding="basicHttpBinding" bindingConfiguration="NewBinding0
             bindingNamespace="http://avaya.com/IPOffice/ConfigService/2007/01"
             contract="IPOConfigService.Service.Interface.IConfigurationService" />
          <host>
             <baseAddresses>
               <add baseAddress="http://10.128.226.178:8085/IPOConfigurationService"</pre>
             </baseAddresses>
         </host>
     </service>
 </services>
<services>
    <service behaviorConfiguration="mex" name="IPOConfigService.Service.IPOfficeService">
        <endpoint address="http://10.128.226.180:8086/IFOConfigurationService"</pre>
           binding="basicHttpBinding" bindingConfiguration="NewBinding0
           bindingNamespace="http://avaya.com/IPOffice/ConfigService/2007/01"
           contract="IPOConfigService.Service.Interface.IConfigurationService" />
        <host>
            <baseAddresses>
                <add baseAddress="http://10.128.226.180:8086/IPOConfigurationService"</pre>
            </baseAddresses>
```

6. The Gateway Avaya CDR interface module port & data configuration is defined in the **AvayaIPO-CDR.xml** located in the "C:\Program Files (x86)\FCS\Gateway\Control\" directory. The host is set as **tcp.ip** type listening to port **5050**. This corresponds with the setup of IP Office SMDR port at **Section 5.11**.

7. The **Posting** tab below shows the various features such as Check In/Out and Edit Guest Profile that can be performed from the web interface. The screenshot below shows the **Check In/Out** page for checking a guest with name, date, room number and check in/out date etc.

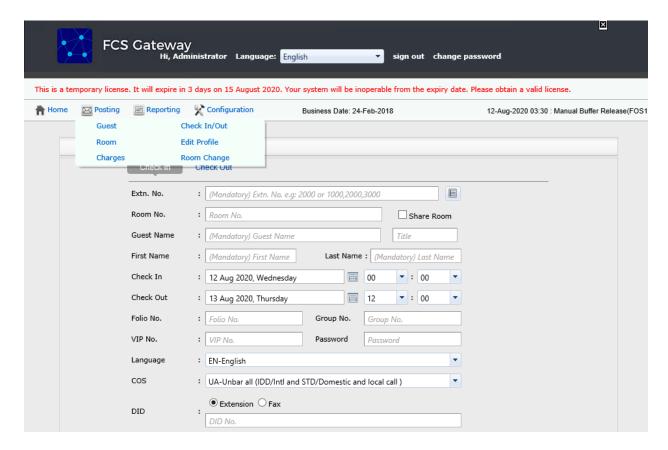

8. Click Configuration → Extensions and select Primary Extension Numbering or Slave Extension to view the extensions configured with each room.

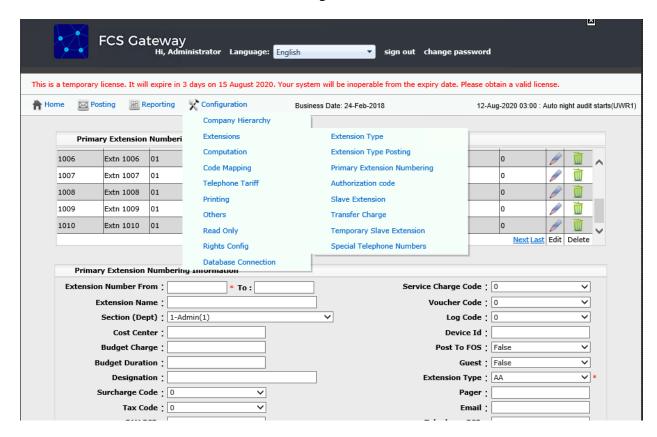

# 6.3. Configure FCS Voice

This section details the essential portion of the FCS Voice configuration to interoperate with IP Office. These Application Notes assume that the FCS Voice application has already been properly installed by FCS services engineer.

The following settings will be verified:

- License Verification
- PBX setting
- Server setting
- Service Numbers (Entry Points)

#### 6.3.1. License Verification

To log into the Voice System, launch any browser and type in the Voice Web URL; in this case <a href="http://<server ip address>/VoicemailWebUI/Login.aspx">http://<server ip address>/VoicemailWebUI/Login.aspx</a> as shown below by substituting the appropriate server IP Address. At the login screen, enter an account with administrative privileges.

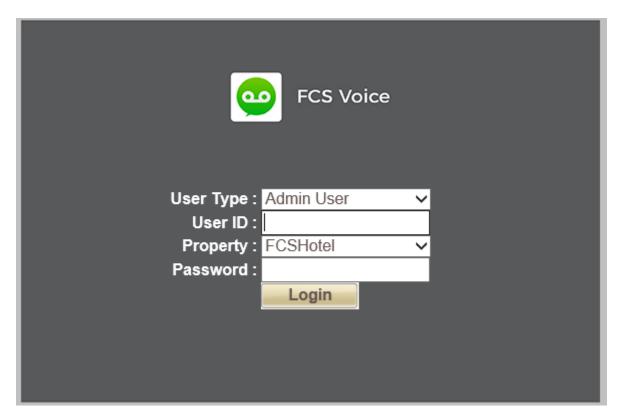

Select **License** → **Active Licenses**. Ensure that the License has not expired.

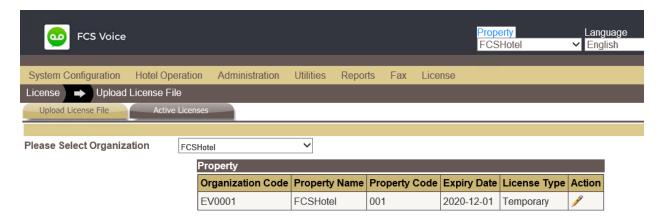

Click on the pen icon under **Action** as shown in the screen above and view the details. Ensure that the appropriate license parameters are enabled.

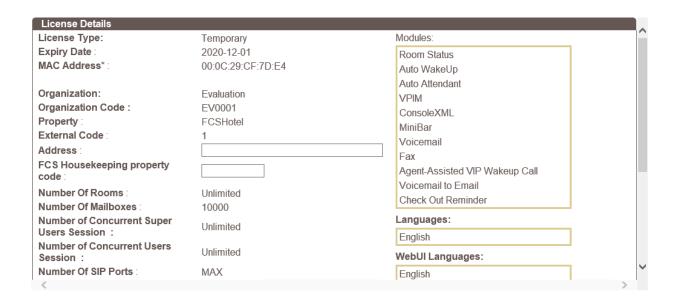

#### 6.3.2. PBX Setting

From the home screen, select **System Wide Setting** from the drop-down menu.

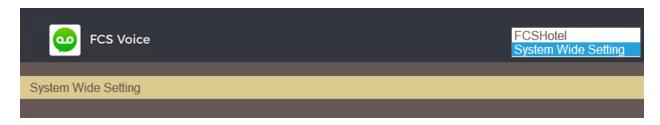

Select the **PBX** tab below. Click on the pen icon and view the PBX settings. Ensure that the following settings are configured:

- **PBX Name**: Enter the appropriate name **Avaya IP Office**
- **PBX Type**: Select **Avaya IPOffice\_v9.1** from the drop-down menu
- **PBX Version**: Optional field for information
- **DTMF Type**: Select **RFC2833** from the drop-down menu as configured in **Section 5.4** for Primary SIP Extensions
- FAX Protocol: Select None as fax feature is not offered
- Trunk Type: Enter SIP for SIP type of signaling with IP Office
- Click Save

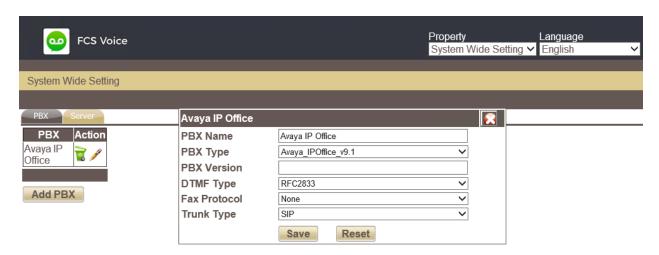

### 6.3.3. Server Setting

Select the **Server** tab below and click on the pen icon next to the **Server** name **Voice**. Check the box next to "Avaya IP Office" under **PBX Assigned** and select the appropriate property from the drop down **Property** list. Then click on the **Pencil** icon to edit the settings.

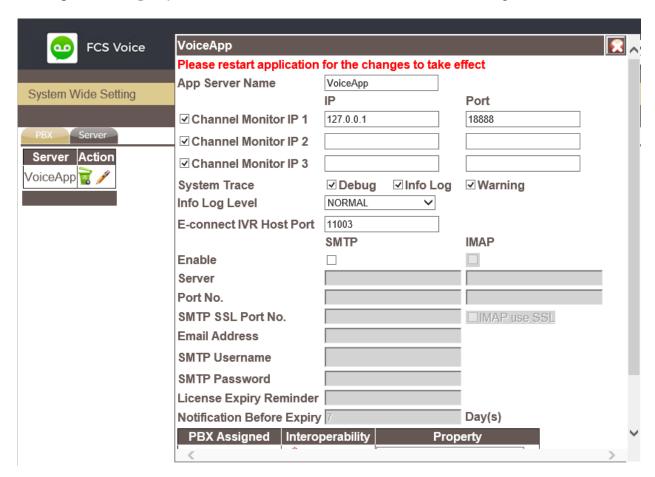

A pop-up form appears, and the SIP User settings are configured as follows:

| SIP Registration Name | Provide an appropriate name                                 |
|-----------------------|-------------------------------------------------------------|
| PBX IP                | Enter Avaya IP Office IP address                            |
| Local IP              | Enter WinExpress Server IP address                          |
| Transport protocol    | Select UDP                                                  |
| Client Extension      | Enter the SIP User in a URL form: "1001@10.128.226.178"     |
|                       | Enter the SIP contact as:                                   |
| Contact               | " <u>1001@10.30.5.90</u> "                                  |
| Time Alive            | Enter a time less than 120 seconds (default expiry time for |
|                       | SIP registration)                                           |
| Authentication        | Select Yes                                                  |
|                       | Enter the SIP Identity as in Client                         |
| Identity              | Extension above                                             |
| Realm                 | Leave it as default, i.e., ipoffice                         |
| User Name             | User name in <b>Section 5.5.1</b>                           |
| Password              | Login Code in <b>Section 5.5.1</b>                          |

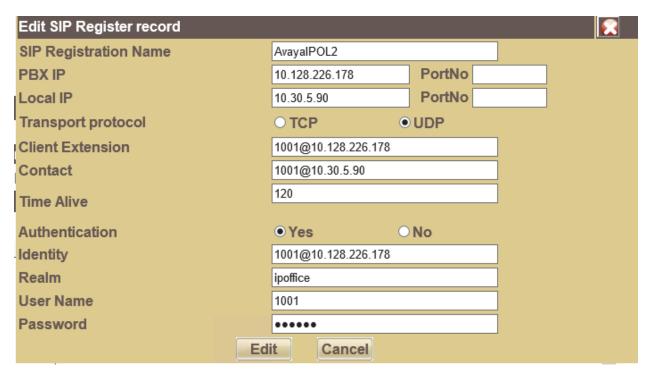

#### **6.3.4. Service Numbers (Entry Points)**

Select System Configuration  $\rightarrow$  Hardware Settings  $\rightarrow$  Channels  $\rightarrow$ Entry Point from the home screen. Check that the Service Numbers tally with the Secondary SIP users created in Section 5.5.2. Create an entry with "W\_W" mapped to BUSY/NOANSWER Call Flow, "1001\_W" mapped to DIRECT Entry Point for Voice Mail Pilot Number 1000 and DIRECT EntryPoint for the rest of the Voice Mail SIP lines 1001-1003. The Entry Points configured as shown atthe bottom of the home screen.

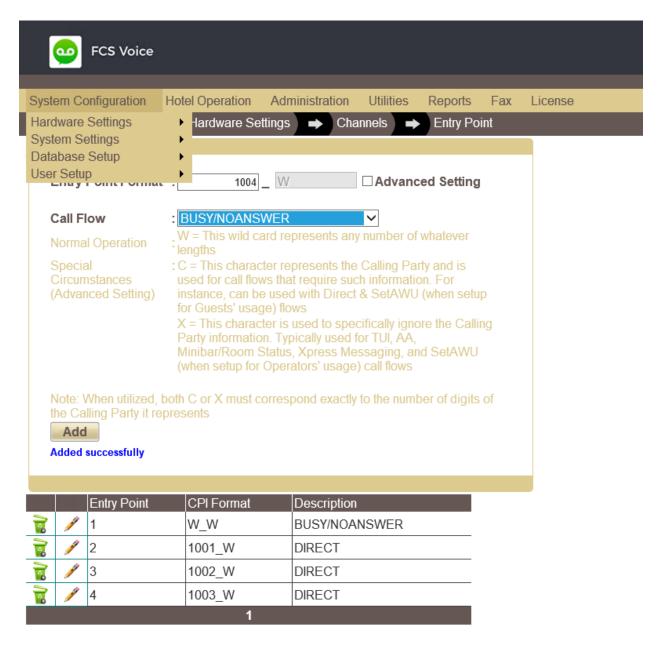

# 7. Verification Steps

This section provides the tests that can be performed to verify the correct configuration of Avaya IP Office and WinExpress.

## 7.1. Verify SIP User Integration

From a PC running the Avaya IP Office Monitor application, select  $Start \rightarrow All \ Programs \rightarrow IP$  Office  $\rightarrow$  Monitor to launch the application. Click File  $\rightarrow$  Select Unit... and select the Primary Server for the Control Unit IP Address. Enter the appropriate Username and Password. Leave the rest as default.

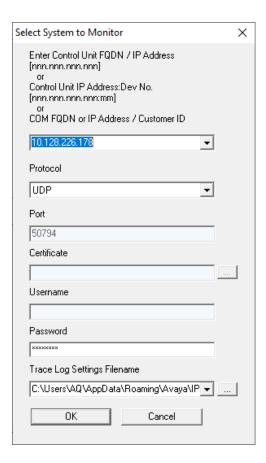

Select Status  $\rightarrow$  SIP Phone Status from the top menu and the SIPPhoneStatus screen is displayed. Verify that there are entries for the three Primary SIP Extensions 1001, 1002 and 1003 configured in Section 5.4 and the Status shown is "SIP: Registered" for each (not show).

### 7.2. Verify Message Waiting Lamp

Check-In a guest and leave a message for the room. Verify physically or from IP Office System Status application as below that the message waiting lamp is on. Retrieve the message and verify that the message waiting lamp is turned off on the phone.

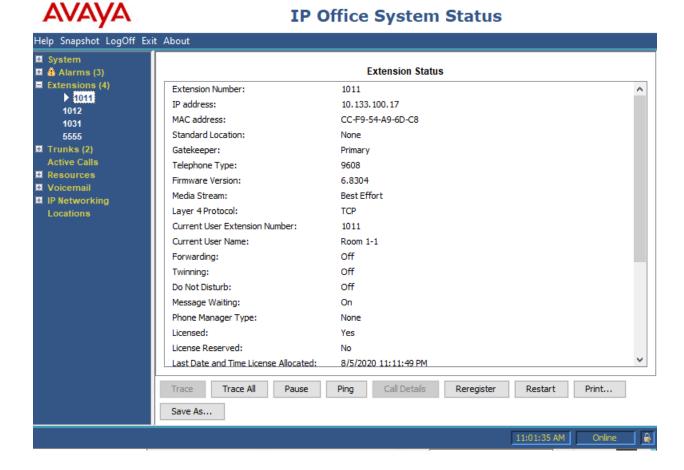

### 7.3. Verify Configuration Web Service Integration

Use a simulator to perform a guest Check-In request. From the home menu of the IP Office Web Manager, select **Call Management** → **Users** and check the **CHECKIN** box under **USER RIGHTS** on the left pane. Verify on the right pane that the appropriate rooms are Check-In and that physically the guest name is updated on the phone display (depending on phone type) or from the next screen.

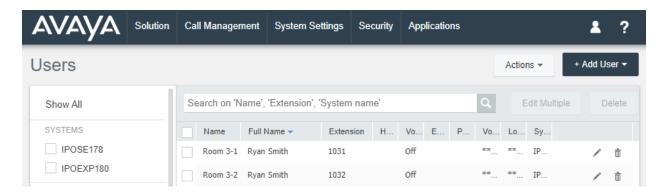

Click on the pen icon for **Room 1-1** as seen in the screen above and verify the **Full Name** is correctly reflected.

## 7.4. Verify SMDR

On the Gateway web interface, click  $Home \rightarrow System \rightarrow Billing$ . Place a few outbound calls to an internal, local, mobile, toll free and international location. Verify that the calls are all processed correctly as shown below:

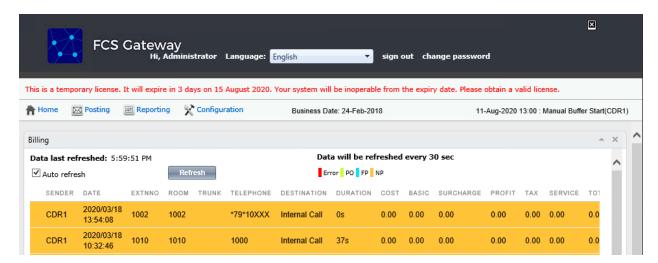

### 7.5. Verify Voice Integration

From the server, launch FCS Voice from the desktop shortcut to run the main program. Verify on the left pane that the Voice Engine status shows 'VoiceEngine Started' and the voice channels under Status Since column are Idle or Reserved. Once the FCS Voice communication has been successfully established, the FCS Voice status will show up as Connected.

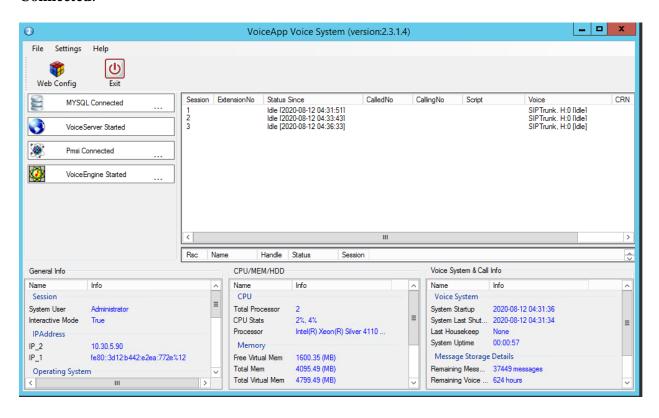

Dial one of the guest room or front office phone and let it cover to voicemail. Observe that one channel of the SIP Channel is busy. Verify that leaving a voice mail message to either a guest or front office mailbox works. Also, to verify the Operator transfer function, call any checked-in guest room and let it go to coverage on the voicemail. Press the prompted digit to select for call to be routed to Operator. Verify call is connected to Operator.

## 8. Conclusion

These Application Notes describe the configuration steps required for WinExpress 3.0 to successfully interoperate with Avaya IP Office Server Edition R11.1. All features and serviceability test cases were completed with observations noted in **Section 2.2**.

#### 9. Additional References

This section references the product documentation relevant to these Application Notes.

- i. Administering Avaya IP Office™ Platform with Web Manager, Release 11.1 Issue 2 May 2020
- ii. Administering Avaya IP Office™ Platform with Manager, Release 11.1 Issue 2 May 2020

Product information and documents for FCS WinExpress can be obtained from FCS Computer Systems Sdn. Bhd.

#### ©2020 Avaya Inc. All Rights Reserved.

Avaya and the Avaya Logo are trademarks of Avaya Inc. All trademarks identified by ® and TM are registered trademarks or trademarks, respectively, of Avaya Inc. All other trademarks are the property of their respective owners. The information provided in these Application Notes is subject to change without notice. The configurations, technical data, and recommendations provided in these Application Notes are believed to be accurate and dependable, but are presented without express or implied warranty. Users are responsible for their application of any products specified in these Application Notes.

Please e-mail any questions or comments pertaining to these Application Notes along with the full title name and filename, located in the lower right corner, directly to the Avaya DevConnect Program at <a href="mailto:devconnect@avaya.com">devconnect@avaya.com</a>.